# Создание и настройка глобальных параметров в обработке 1С с возможностью масштабирования в рамках торговых объектов

Последние изменения: 2024-03-26

Глобальный параметр — это настраиваемый произвольный параметр (переменная), который может быть числом, булевым значением, строкой, перечислением, ссылкой на объект справочника и др. Применяется для настройки [бизнес-процессов,](https://www.cleverence.ru/support/category:821/) отбора [документов](https://www.cleverence.ru/support/category:1474/) и выгрузки [справочников](https://www.cleverence.ru/support/category:1473/).

Использование глобальных параметры возможно только в новых продуктах («[Склад](https://www.cleverence.ru/WH15/) 15» с версии 1.0.2.85 от 25 мая 2019 года, «[Магазин](https://www.cleverence.ru/RTL15/) 15»). Если вы используете « [Драйвера](https://www.cleverence.ru/software/mobile-smarts/MS-1C-DRIVER/) для 1С» (ПРОФ, Батч, Wi-Fi), то рассмотрите возможность льготного перехода на новые продукты.

Глобальные параметры нужны для быстрого и удобного обозначения какой-либо переменной для её удобного использования в других настройках обработки с масштабированием через торговые объекты. Глобальные параметры создаются и удаляются только в глобальных настройках обработки [«Клеверенс»,](https://www.cleverence.ru/support/50247/) их значения могут быть как общими, так и частными для каждого торгового объекта.

Настройте произвольные переменные для дальнейшего использования их в настройках справочников, в отборах документов и в бизнес-процессах. Данные настройки могут быть как глобальными, так и изменными частными для торговых объектов.

**世 Настройка глобальных параметров** 

# Создание и настройка глобальных параметров

При нажатии на кнопку «Настройки глобальных параметров» в обработке «Клеверенс» откроется окно, в котором отображается список глобальных параметров с указанием значений по умолчанию.

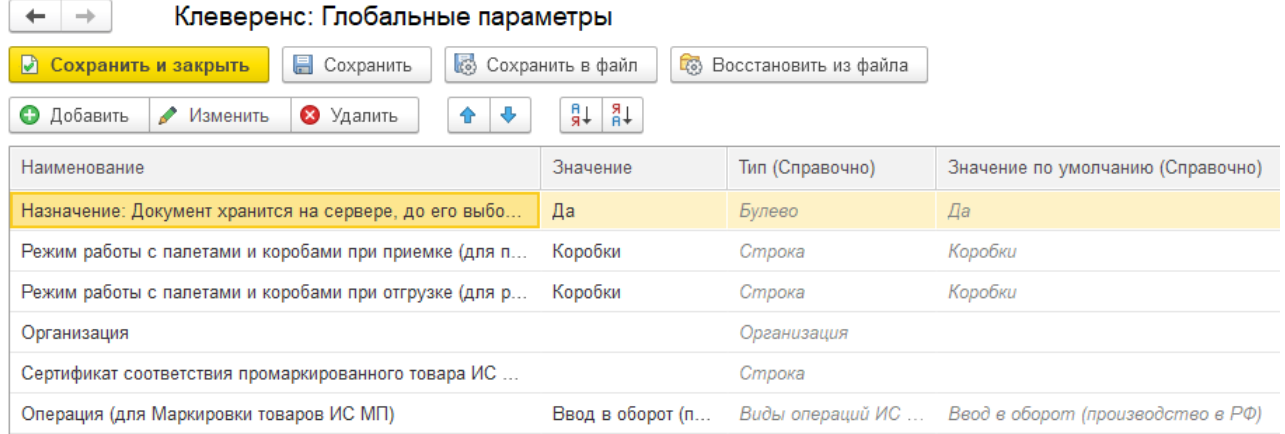

Если на главной форме обработки не выбран торговый объект, то отображаются все доступные глобальные параметры, с возможностью их редактирования, удаления и добавления новых.

Для создания нового глобального параметра нажмите кнопку «Добавить».

 $\leftarrow$  $\rightarrow$ 

### Клеверенс: Глобальные параметры

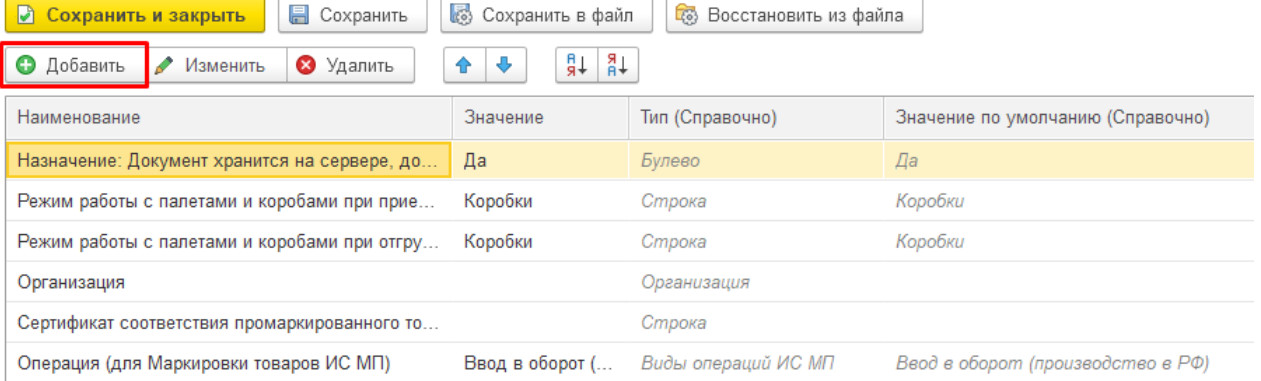

### Для настройки глобального параметра доступны следующие поля:

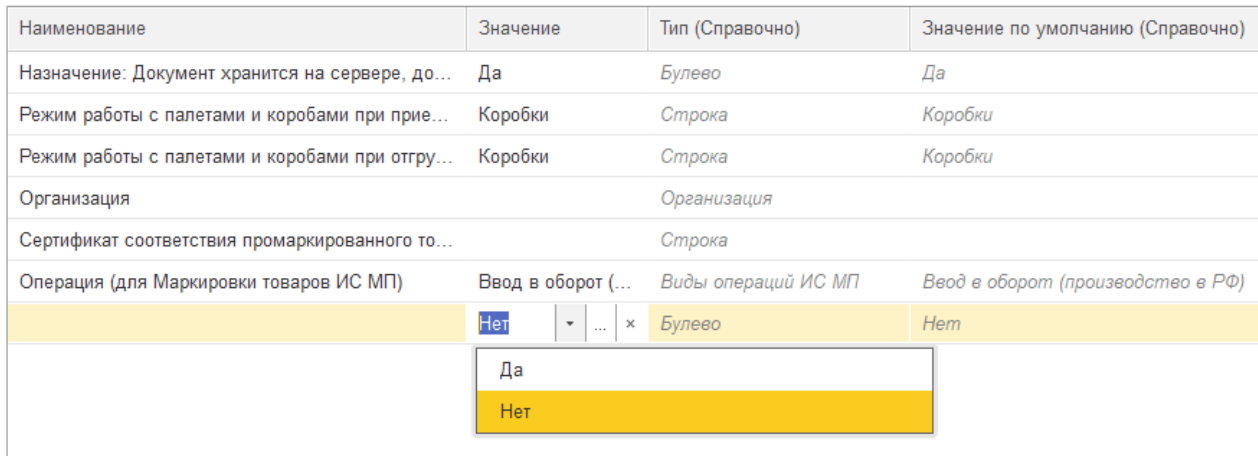

- «Наименование» задается название переменной.
- «Значение» выбор типа данных, которые будут выгружаться с данной переменной. Это может быть число, строка, дата и др. Список выбора типа данных появляется после двойного щелчка на поле «Значение» и открытия выпадающего списка.

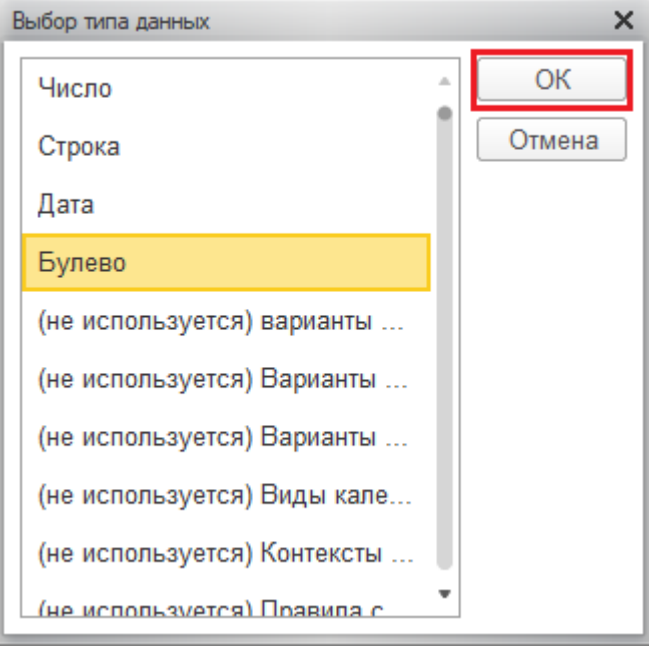

- «Тип (справочно)» (не редактируется) справочная информация, отображает тип данных, который принимает переменная.
- «Значение по умолчанию (справочно)» (не редактируется) справочная информация, отображает значение переменной по умолчанию.

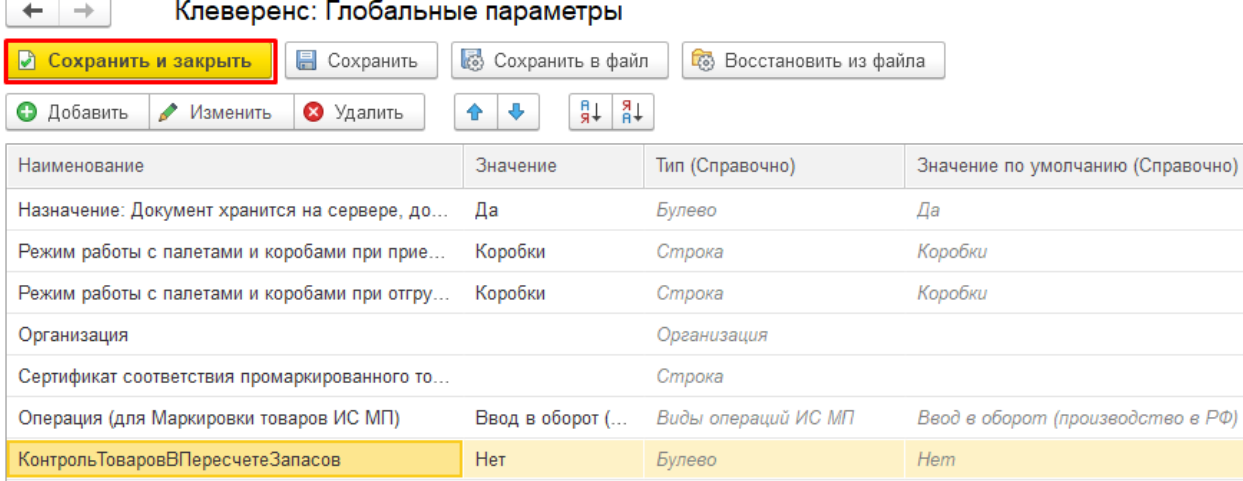

После создания нового глобального параметра необходимо сохранить изменения с помощью кнопок «Сохранить» или «Сохранить и закрыть». Далее этот параметр можно будет добавить в список используемых для какого-нибудь торгового объекта (предварительно выбрав торговый объект в главном окне обработки).

## Глобальные параметры для торгового объекта

Чтобы перейти к выбору и настройке глобальных параметров для конкретного торгового объекта, на главной форме обработки выберите нужный торговый объект.

![](_page_2_Picture_305.jpeg)

После выбора торгового объекта, глобальные параметры можно будет изменять либо в настройках торгового объекта, либо через настройки [глобальных](https://www.cleverence.ru/support/97064/?cat=1472) [параметров.](https://www.cleverence.ru/support/26640/?cat=1472) Они будут действовать только при работе с данным торговым объектом.

![](_page_2_Picture_306.jpeg)

Как можно редактировать глобальные параметры при выбранном торговом объекте:

- включать/ отключать использования параметра (флаг в столбце «Использование»);
- менять название глобального параметра;
- изменять значение переменной (столбец «Значение»).

Как нельзя редактировать глобальные параметры при выбранном торговом объекте:

- добавлять новые глобальные параметры;
- удалять существующие.

Вернуться к первоначальному списку доступных для редактирования глобальных параметров можно, очистив поле выбора торгового объекта.

# Применение глобальных параметров

Рассмотрим пример применения на практике одного глобального параметра для двух разных торговых объектов.

![](_page_3_Picture_231.jpeg)

Используем глобальный параметр «Режим работы с палетами и коробами при приемке (для приобретения)», для которого установим значения «Коробки» (торговый объект «Склад№1») и «КоробкиПалеты» (торговый объект «Склад№2»).

С помощью данного глобального параметра мы сможем установить режим сканирования товара для операции «Приход на склад» по выгруженному на ТСД заданию.

### **Торговый объект «Склад№1»**

![](_page_3_Picture_232.jpeg)

Это значит, что при выгрузке из 1С, в шапке документа (поле «Режим упаковок») будет выгружаться значение «Коробки».

![](_page_4_Picture_120.jpeg)

**College** 

 $2.1111$ 

#### Клеверенс: Шапка документа Mobile SMARTS  $\frac{8}{3}$  $\Box$   $\times$

![](_page_4_Picture_121.jpeg)

**Итог:** на ТСД был выгружен документ с режимом сканирования коробок, настроенном в глобальных параметрах торгового объекта. На торговом объекте «Склад№1» приемка товара по данному документу будет осуществляться путем сканирования только коробок.

# $\leftarrow$ Настройки режимов Использовать ячейки без ячеек Использовать упаковки коробки Место поиска ТУ план Сканирование открывает палету Сканирование открывает коробку Назад

٦

### **Торговый объект «Склад№2»**

![](_page_5_Picture_88.jpeg)

Для данного торгового объекта при выгрузке из 1С в шапке документа будет выгружаться значение «КоробкиПалеты».

![](_page_5_Picture_89.jpeg)

На торговом объекте «Склад№2» приемка товара по данному документу будет осуществляться путем сканирования коробок и палет.

#### $\leftarrow$ Настройки режимов

Использовать ячейки без ячеек

Использовать упаковки коробки и палеты

Место поиска ТУ план

Сканирование открывает палету

Сканирование открывает коробку

Назад

При выгрузке [документа](https://www.cleverence.ru/support/49361/?cat=823) из 1С по бизнес-процессу также можно настроить правила выгрузки шапки документа. Для этого понадобиться создать [пользовательский](https://www.cleverence.ru/support/62048/) бизнес-процесс, и настроить правила выгрузки шапки документа.

![](_page_6_Picture_157.jpeg)

В графе «Имя/Значение источника» укажите глобальный параметр, для которого изменялось значение в зависимости от торгового объекта (в нашем случае это «Режим работы с палетами и коробами при приемке (для приобретения)»).

![](_page_7_Picture_43.jpeg)

[Магазин](https://www.cleverence.ru/support/search/?tags=%25D0%259C%25D0%25B0%25D0%25B3%25D0%25B0%25D0%25B7%25D0%25B8%25D0%25BD+15) 15, [Склад](https://www.cleverence.ru/support/search/?tags=%25D0%25A1%25D0%25BA%25D0%25BB%25D0%25B0%25D0%25B4+15) 15

## Не нашли что искали?

 $\odot$ Задать вопрос в техническую поддержку